**User Guide** USB 3.0 PCI Express Card

**NS-PCCUP53/NS-PCCUP53-C**

# INSIGNIA

Before using your new product, please read these instructions to prevent any damage. Download from Www.Somanuals.com. All Manuals Search And Download.

# **Insignia NS-PCCUP53/NS-PCCUP53-C USB 3.0 PCI Express Card**

### **Contents**

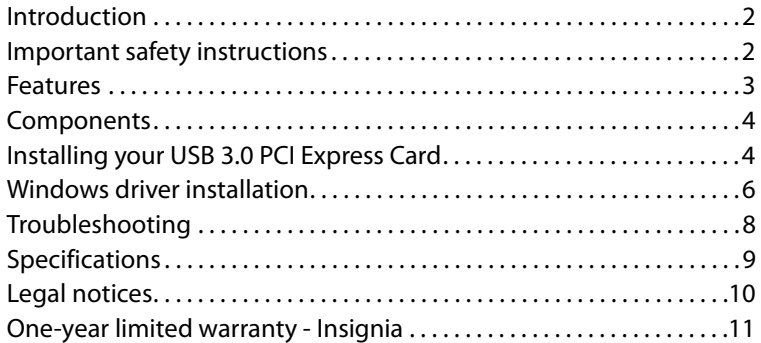

# <span id="page-1-1"></span>**Introduction**

Thank you for purchasing this high-quality dual-port USB 3.0 PCI Express Card adapter. The USB Express Card is ideal for external storage devices, digital cameras, card readers, MP3 players, and all other USB devices.

USB 3.0 supports transfer speeds of up to 5Gbps. It is also backwards compatible with USB 2.0/1.1 devices.

## <span id="page-1-0"></span>**Important safety instructions**

- Always read the safety instructions and User Guide carefully. Keep the User Guide for future reference.
- Do not drop or allow forceful impacts to the product, or install it in locations exposed to heavy vibrations.
- Do not disassemble or modify the product in any way. Disassembly or modification may not only void the warranty, but may also cause damage or lead to fires or electric shock.
- Do not use or store the product in damp locations. Liquid entering the product may cause damage or lead to fires or electric shock.
- Before removing the PCI Express adapter from its package, safely discharge any static electricity build-up which may damage the computer or the PCI Express Card adapter by touching an unpainted piece of metal. Handle the card by the metal mounting bracket and printed circuit board edges only.
- Avoid touching the gold-plated PCIe bus and the onboard electronic components.
- This product is for general computer use. It is not to be used as equipment requiring exceptional reliability, particularly when the breakdown or malfunction of this product may jeopardize life or health (such as aerospace equipment, atomic power control systems, traffic-related equipment, transportation equipment, industrial robotics, combustion equipment, various safety devices, and life-support systems).

### <span id="page-2-0"></span>**Features**

- Compliant with Universal Serial Bus 3.0 specification Revision 1.0.
- Compliant with Intel xHCI (eXtensible Host Controller Interface) spec. Rev 1.00.
- Compliant with PCI Express Base Specification Revision 2.0. Single-lane (x1) PCI Express (Ver 2.0 Spec.) throughput rates of up to 5 Gbps.
- Supports simultaneous operation of multiple USB 3.0/USB 2.0/USB 1.1 devices.
- Each USB port supplies a maximum of +5V/900mA power output to a USB device.
- Provides two external USB 3.0 SuperSpeed ports.
- Built-in 4-pin power connector for receiving extra power from the system.
- Compatible with a standard PCI Express slot.

### **Package contents:**

- USB 3.0 PCI Express Card
- Short Backplate
- Windows driver CD
- Quick Setup Guide

If you need to replace any of these items, call 1-877-467-4289.

<span id="page-3-0"></span>**Components**

### **Card description**

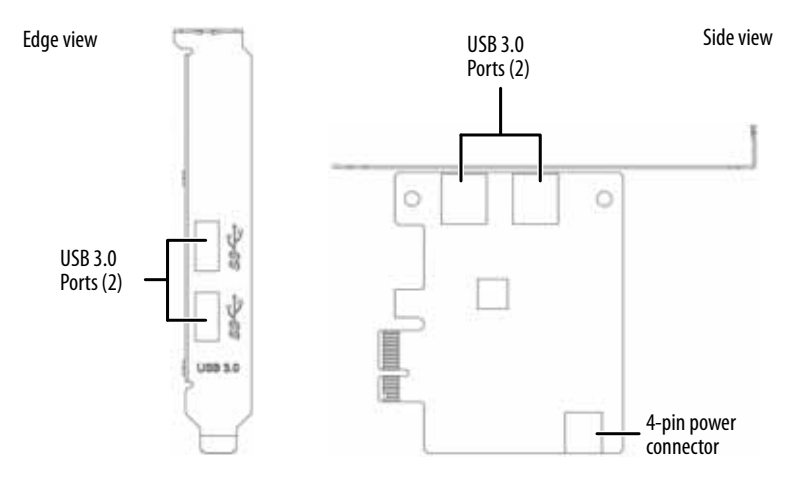

## <span id="page-3-1"></span>**Installing your USB 3.0 PCI Express Card**

#### **System requirements**

- PCI Express-enabled system with an available PCI Express x1 slot. (We recommend PCI Express 2.0)
- Windows® 8, Windows® 7, Windows Vista®, Windows® XP

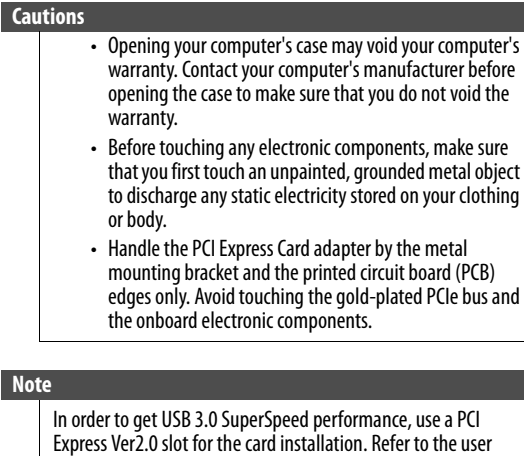

manual for your system or motherboard to find the correct slot.

# **Installing the hardware**

#### **Note**

PC components often have sharp metal edges. To prevent injury, exercise caution when removing/installing components from your PC, especially when exerting force.

#### **To install the card:**

- **1** Turn off your computer and unplug the power cord and all cables.
- **2** Remove your computer's case cover. See your computer's user guide for information about removing the cover.
- **3** Locate an available PCI Express slot, remove the screw that secures the backplate (the small piece of metal that covers the opening for the PCI card on the back panel of your computer), then remove the backplate. If you are using a slim desktop computer, attach the included short backplate prior to installation.

To change backplates, remove the screws that secure the standard backplate to the PCI card, remove the standard backplate, then attach the short backplate with the screws you removed.

- **4** Carefully insert the adapter into the PCIe x1 slot, seating it firmly into the slot. Do not touch the metal connector on the adapter.
- **5** Connect an available floppy 4-pin power plug from your PC's power supply to the adapter card's 4-pin power connector.

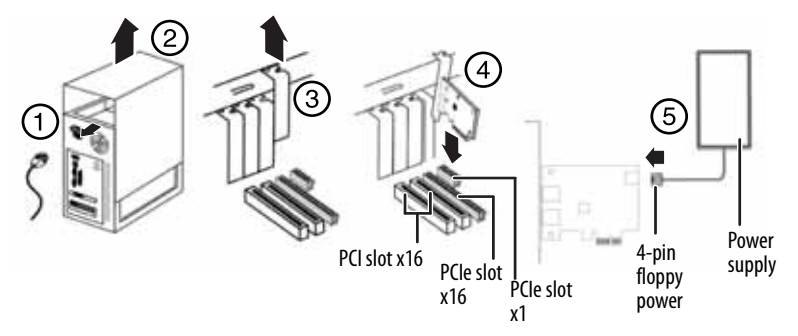

- **6** Secure the adapter to the case using the screw you removed from the backplate.
- **7** Reinstall your computer's case cover.
- **8** Plug in the power cord and other cables, and then turn on your computer.

# <span id="page-5-0"></span>**Windows driver installation**

#### **Note**

The USB 3.0 driver is only for the Windows operating system. (Only Windows XP through Windows 7 requires the driver, Windows 8 does not.) It does not support Mac and Linux operating systems.

### **To install the Windows driver:**

**1** Save all files and close all programs. Insert the included driver CD into your optical drive. The driver home page opens.

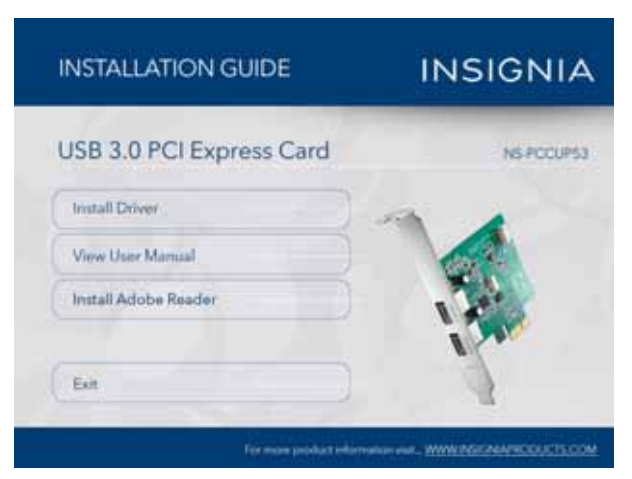

**2** Click **Install Driver**. The installation wizard opens.

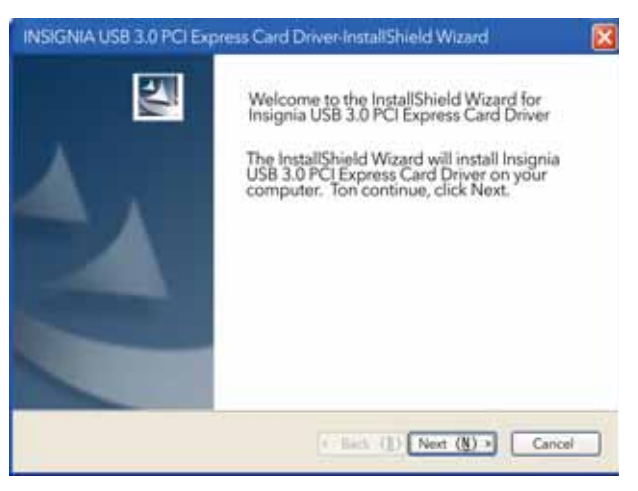

- **3** Click **Next**, then follow the on-screen instructions to install the driver. The End User License Agreement page opens.
- **4** Select **I accept the terms of the license agreement**, then click **Next**. The install screen opens.
- **5** Click **Install** to begin the installation. When the installation process is complete, the InstallShield Wizard Complete screen opens.
- **6** Click **Finish** to complete the process.

#### **To verify the driver installation:**

- **1** Click **Start**, right-click **Computer (or My Computer),** then select **Properties**.
- **2** Click **Device Manager,** then click **Universal Serial Bus controllers.**
- **3** If the device has been correctly installed, its sub-entry should be displayed as **Renesas Electronics USB 3.0 Host Controller** and **Renesas Electronics USB 3.0 Root Hub**.

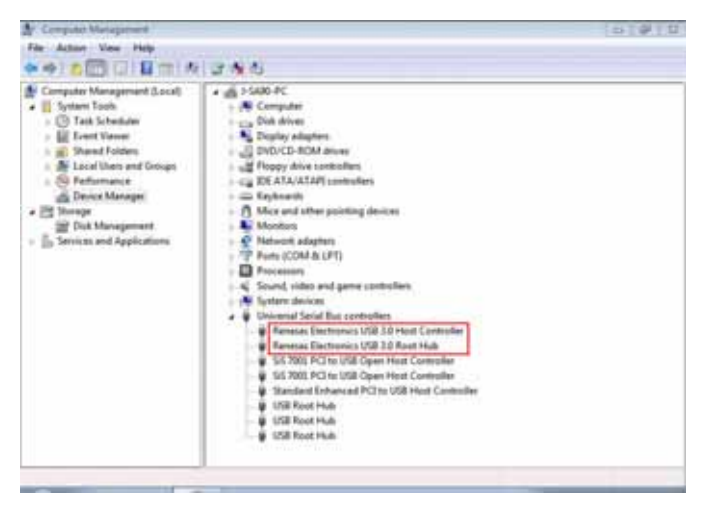

#### **To uninstall the Windows driver:**

- **1** Click the **Add or Remove Programs** tab (**Uninstall a Program** in Windows 7) in the Windows **Control Panel**.
- **2** Click the **Remove** button to uninstall the Insignia USB 3.0 PCI Express Card Driver.
- **3** Click **Finish** to complete the driver uninstall procedure.

14

## <span id="page-7-0"></span>**Troubleshooting**

Check the following guide for the possible causes and solutions for a problem before contacting the nearest service center or dealer for repairs.

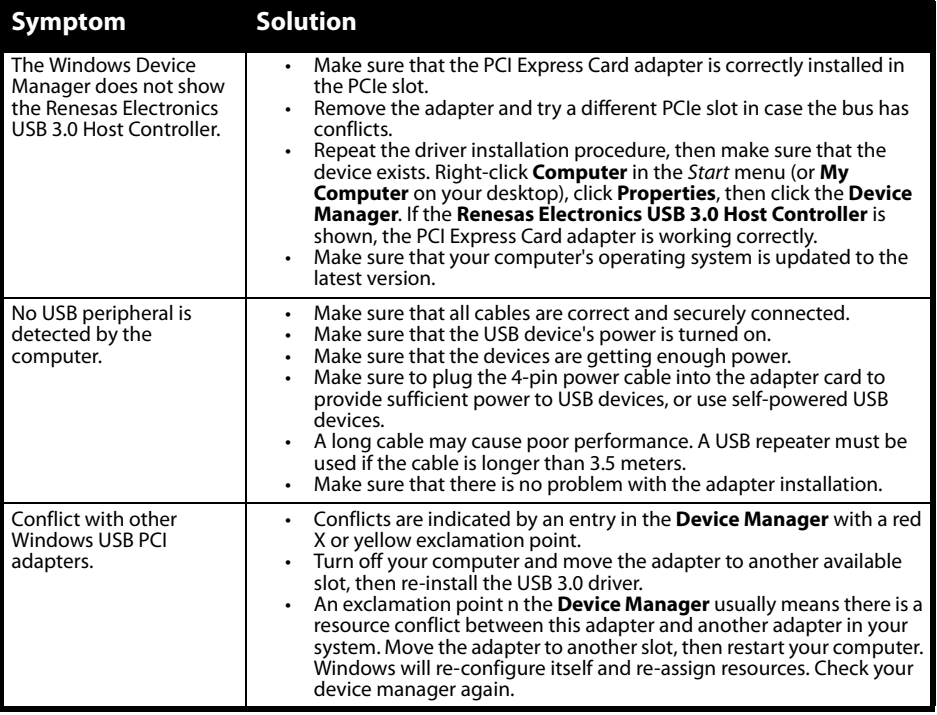

# <span id="page-8-0"></span>**Specifications**

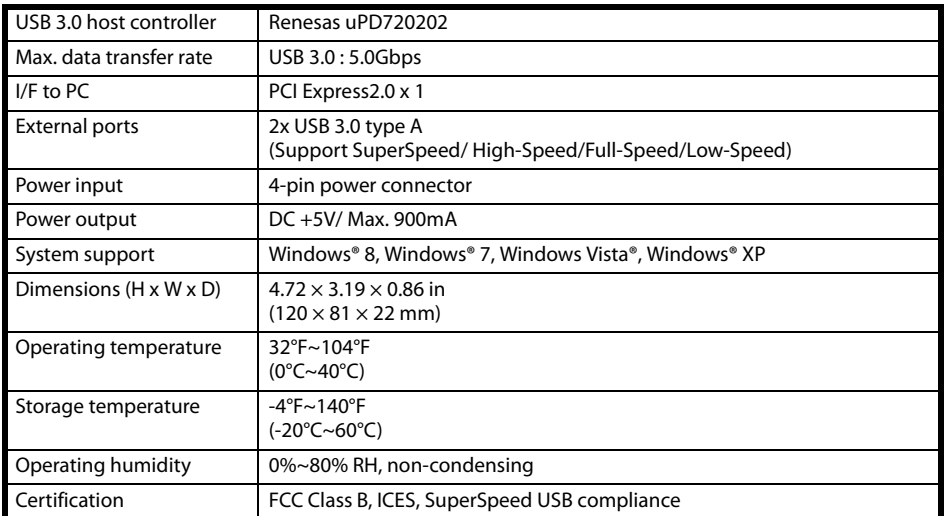

# <span id="page-9-0"></span>**Legal notices**

#### **FCC Part 15**

This device complies with Part 15 of the FCC Rules. Operation is subject to the following two conditions: (1) this device may not cause harmful interference, and (2) this device must accept any interference received, including interference that may cause undesired operation This equipment has been tested and found to comply with the limits for a Class B digital device, pursuant to Part 15 of the FCC Rules. These limits are designed to provide reasonable protection against harmful interference in a residential installation. This equipment generates, uses and can radiate radio frequency energy and, if not installed and used in accordance with the instructions, may cause harmful interference to radio communications. However, there is no guarantee that interference will not occur in a particular installation. If this equipment does cause harmful interference to radio or television reception, which can be determined by turning the equipment off and on, the user is encouraged to try to correct the interference by one or more of the following measure

- Reorient or relocate the receiving antenna
- Increase the separation between the equipment and receiver.
- Connect the equipment into an outlet on a circuit different from that to which the receiver is connected.
- Consult the dealer or an experienced radio/TV technician for help

**Warning**: Changes or modifications not expressly approved by the party responsible for compliance could void the user's authority to operate the equipment.

#### **IC Statement:**

This equipment complies with the applicable technical standard of ICES-003 issue 5 August 2012 Information Technology Equipment (ITE) – Limits and methods of measurement, according to the measurement procedures specified in Canadian Standards Association Standard CAN/CSA-CISPR 22-10.

Industry Canada ICES-003 Compliance Label: CAN ICES-3 (B)/NMB-3(B)

#### **Notices**

Specifications and features are subject to change without notice or obligation. For service and support call 1-877-467-4289.

## <span id="page-10-0"></span>**One-year limited warranty - Insignia**

### **Definitions:**

The Distributor\* of Insignia branded products warrants to you, the original purchaser of this new Insignia-branded product ("Product"), that the Product shall be free of defects in the original manufacturer of the material or workmanship for a period of one (1) year from the date of your purchase of the Product ("Warranty Period").

For this warranty to apply, your Product must be purchased in the United States or Canada from a Best Buy branded or Future Shop branded retail store or online at www.bestbuy.com, www.bestbuy.ca, or www.futureshop.ca and is packaged with this warranty statement.

### **How long does the coverage last?**

The Warranty Period lasts for 1 year (365 days) from the date you purchased the Product. Your purchase date is printed on the receipt you received with the Product.

#### **What does this warranty cover?**

During the Warranty Period, if the original manufacture of the material or workmanship of the Product is determined to be defective by an authorized Insignia repair center or store personnel, Insignia will (at its sole option): (1) repair the Product with new or rebuilt parts; or (2) replace the Product at no charge with new or rebuilt comparable products or parts. Products and parts replaced under this warranty become the property of Insignia and are not returned to you. If service of Products or parts are required after the Warranty Period expires, you must pay all labor and parts charges. This warranty lasts as long as you own your Insignia Product during the Warranty Period. Warranty coverage terminates if you sell or otherwise transfer the Product.

#### **How to obtain warranty service?**

If you purchased the Product at a Best Buy or Future Shop retail store location, please take your original receipt and the Product to any Best Buy or Future Shop store. Make sure that you place the Product in its original packaging or packaging that provides the same amount of protection as the original packaging. If you purchased the Product from a Best Buy or Future Shop online web site (www.bestbuy.com, www.bestbuy.ca, or www.futureshop.ca), mail your original receipt and the Product to the address listed on the web site. Make sure that you put the Product in its original packaging or packaging that provides the same amount of protection as the original packaging.

To obtain warranty service, in the United States call 1-888-BESTBUY, Canada call 1-866-BESTBUY for Future Shop call 1-800-663-2275. Call agents may diagnose and correct the issue over the phone.

### **Where is the warranty valid?**

This warranty is valid only in the United States and Canada at Best Buy or Future Shop branded retail stores or websites to the original purchaser of the product in the county where the original purchase was made.

#### **What does the warranty not cover?**

This warranty does not cover:

- Customer instruction/education
- Installation
- Set up adjustments
- Cosmetic damage
- Damage due to weather, lightning, and other acts of God, such as power surges
- Accidental damage
- Misuse
- Abuse

- Negligence
- Commercial purposes/use, including but not limited to use in a place of business or in communal areas of a multiple dwelling condominium or apartment complex, or otherwise used in a place of other than a private home.
- Modification of any part of the Product, including the antenna
- Display panel damaged by static (non-moving) images applied for lengthy periods (burn-in).
- Damage due to incorrect operation or maintenance
- Connection to an incorrect voltage or power supply
- Attempted repair by any person not authorized by Insignia to service the Product
- Products sold "as is" or "with all faults"
- Consumables, including but not limited to batteries (i.e. AA, AAA, C etc.)
- Products where the factory applied serial number has been altered or removed
- Loss or Theft of this product or any part of the product
- Display panels containing up to three (3) pixel failures (dots that are dark or incorrectly illuminated) grouped in an area smaller than one tenth  $(1/10)$  of the display size or up to five (5) pixel failures throughout the display. (Pixel based displays may contain a limited number of pixels that may not function normally.)
- Failures or Damage caused by any contact including but not limited to liquids, gels or pastes.

REPAIR OR REPLACEMENT AS PROVIDED UNDER THIS WARRANTY IS YOUR EXCLUSIVE REMEDY FOR BREACH OF WARRANTY. INSIGNIA SHALL NOT BE LIABLE FOR ANY INCIDENTAL OR CONSEQUENTIAL DAMAGES FOR THE BREACH OF ANY EXPRESS OR IMPLIED WARRANTY ON THIS PRODUCT, INCLUDING, BUT NOT LIMITED TO, LOST DATA, LOSS OF USE OF YOUR PRODUCT, LOST BUSINESS OR LOST PROFITS. INSIGNIA PRODUCTS MAKES NO OTHER EXPRESS WARRANTIES WITH RESPECT TO THE PRODUCT, ALL EXPRESS AND IMPLIED WARRANTIES FOR THE PRODUCT, INCLUDING, BUT NOT LIMITED TO, ANY IMPLIED WARRANTIES OF AND CONDITIONS OF MERCHANTABILITY AND FITNESS FOR A PARTICULAR PURPOSE, ARE LIMITED IN DURATION TO THE WARRANTY PERIOD SET FORTH ABOVE AND NO WARRANTIES, WHETHER EXPRESS OR IMPLIED, WILL APPLY AFTER THE WARRANTY PERIOD. SOME STATES, PROVINCES AND JURISDICTIONS DO NOT ALLOW LIMITATIONS ON HOW LONG AN IMPLIED WARRANTY LASTS, SO THE ABOVE LIMITATION MAY NOT APPLY TO YOU. THIS WARRANTY GIVES YOU SPECIFIC LEGAL RIGHTS, AND YOU MAY ALSO HAVE OTHER RIGHTS, WHICH VARY FROM STATE TO STATE OR PROVINCE TO PROVINCE.

Contact Insignia:

For customer service please call 1-877-467-4289

www.insigniaproducts.com

INSIGNIA is a trademark of Best Buy and its affiliated companies.

Registered in some countries.

Distributed by Best Buy Purchasing, LLC

7601 Penn Ave South, Richfield, MN 55423 U.S.A.

©2014 Best Buy. All rights reserved.

Made in Taiwan

www.insigniaproducts.com 1-877-467-4289 (U.S. and Canada) or 01-800-926-3000 (Mexico)

INSIGNIA is a trademark of Best Buy and its affiliated companies. Registered in some countries. Distributed by Best Buy Purchasing, LLC 7601 Penn Ave South, Richfield, MN 55423 U.S.A. ©2014 Best Buy. All rights reserved. Made in Taiwan

> V1 ENGLISH 14-0325

Download from Www.Somanuals.com. All Manuals Search And Download.

Free Manuals Download Website [http://myh66.com](http://myh66.com/) [http://usermanuals.us](http://usermanuals.us/) [http://www.somanuals.com](http://www.somanuals.com/) [http://www.4manuals.cc](http://www.4manuals.cc/) [http://www.manual-lib.com](http://www.manual-lib.com/) [http://www.404manual.com](http://www.404manual.com/) [http://www.luxmanual.com](http://www.luxmanual.com/) [http://aubethermostatmanual.com](http://aubethermostatmanual.com/) Golf course search by state [http://golfingnear.com](http://www.golfingnear.com/)

Email search by domain

[http://emailbydomain.com](http://emailbydomain.com/) Auto manuals search

[http://auto.somanuals.com](http://auto.somanuals.com/) TV manuals search

[http://tv.somanuals.com](http://tv.somanuals.com/)